## **UITGEBREIDE HANDLEIDING INSTALLATIE EN GEBRUIK GIVT APP**

**1.** De **GIVT app** moet u eerst downloaden en installeren op uw smartphone; dit doet u voor een Iphone via de **APP Store** en voor de overige smartphones via **GOOGLE Play**:

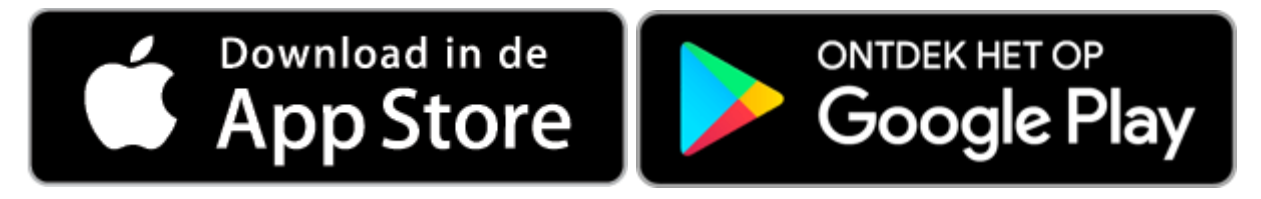

**2. Open de app** op uw telefoon, het logo van de GIVT app ziet er als volgt uit. Klik hier op.

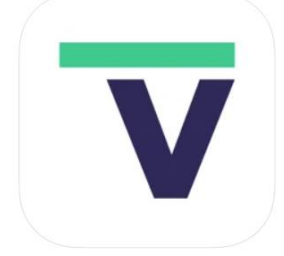

**3.** Het beginscherm van de GIVT app verschijnt, zie onder, **klik op AAN DE SLAG**.

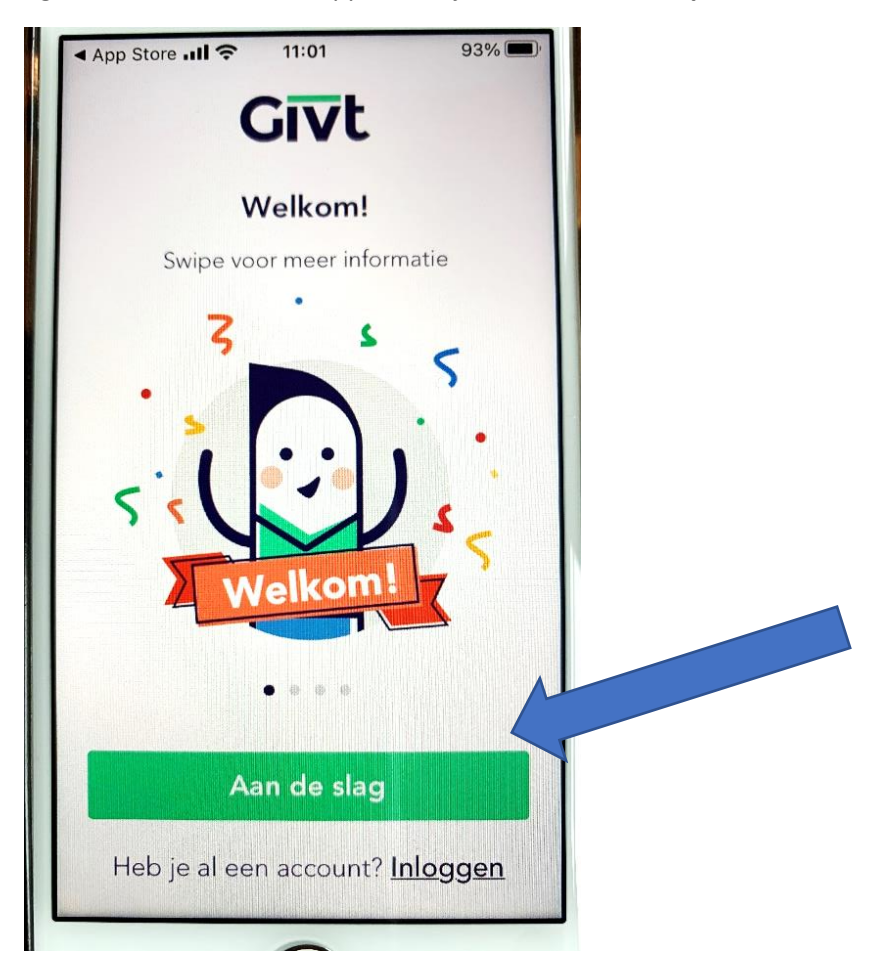

**4.** In het volgende scherm moet u uw **emailadres invoeren en op DOORGAAN klikken**.

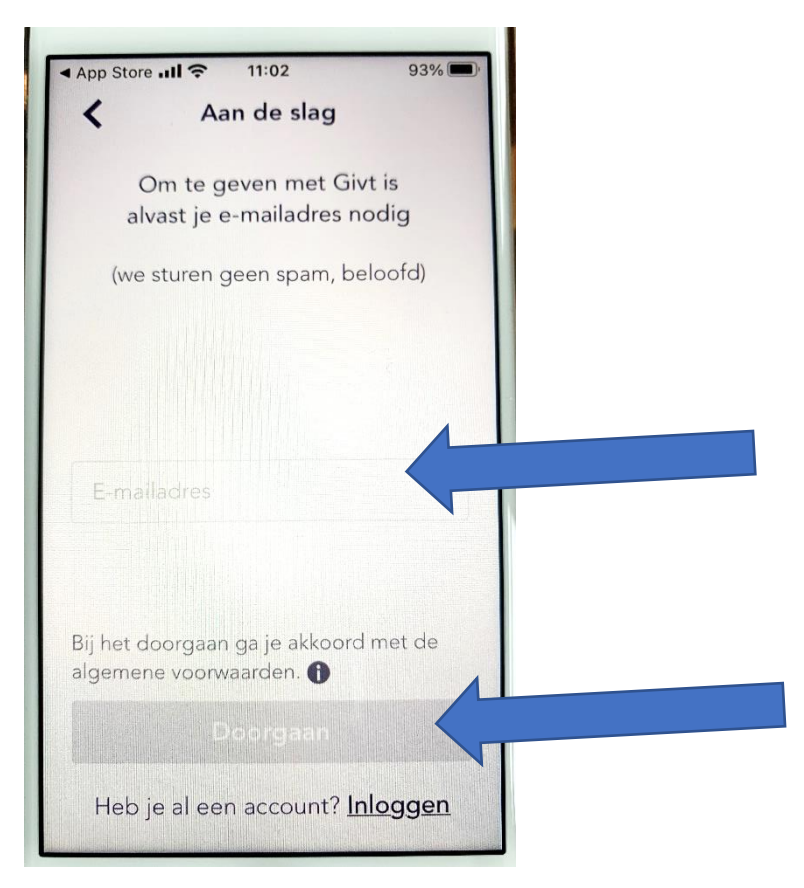

**5.** Op het volgende scherm moet u een **zelfverzonnen wachtwoord invoeren**. Dit om gebruik door onbevoegde personen te voorkomen. Onthoud dit wachtwoord goed! **Klik daarna op INLOGGEN**.

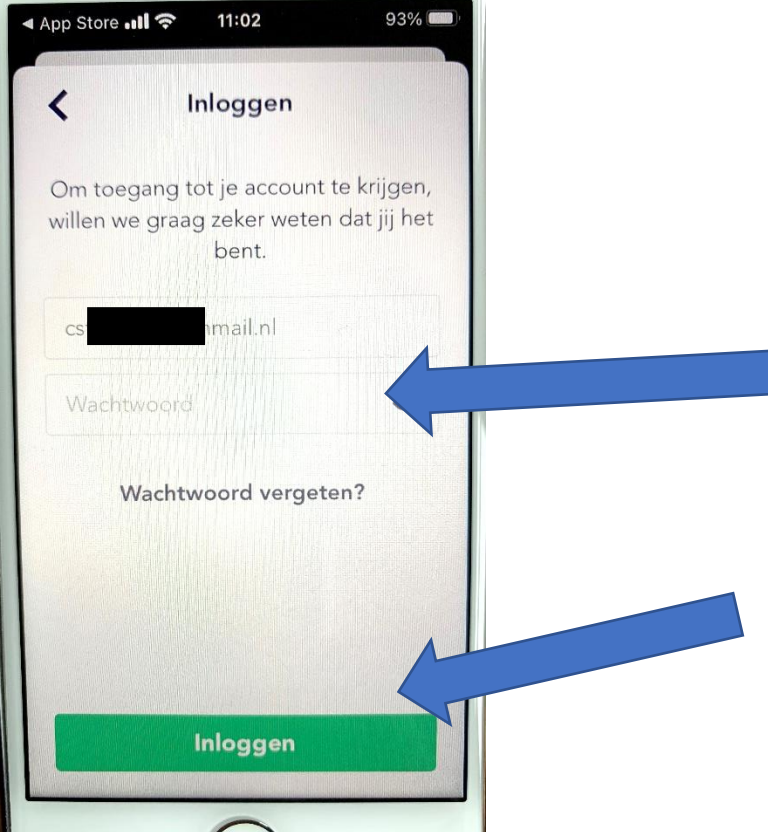

**6.** Daarna is de app meteen geschikt om geld te geven, hoewel de registratie (zie hieronder in stap 11) nog moet worden afgerond. Nu bent u op het normale beginscherm en kunt u geld geven. **Voer het gewenste bedrag in en klik op VOLGENDE**. Er wordt nog niets definitief betaald. Het minimale bedrag is 0,50 euro.

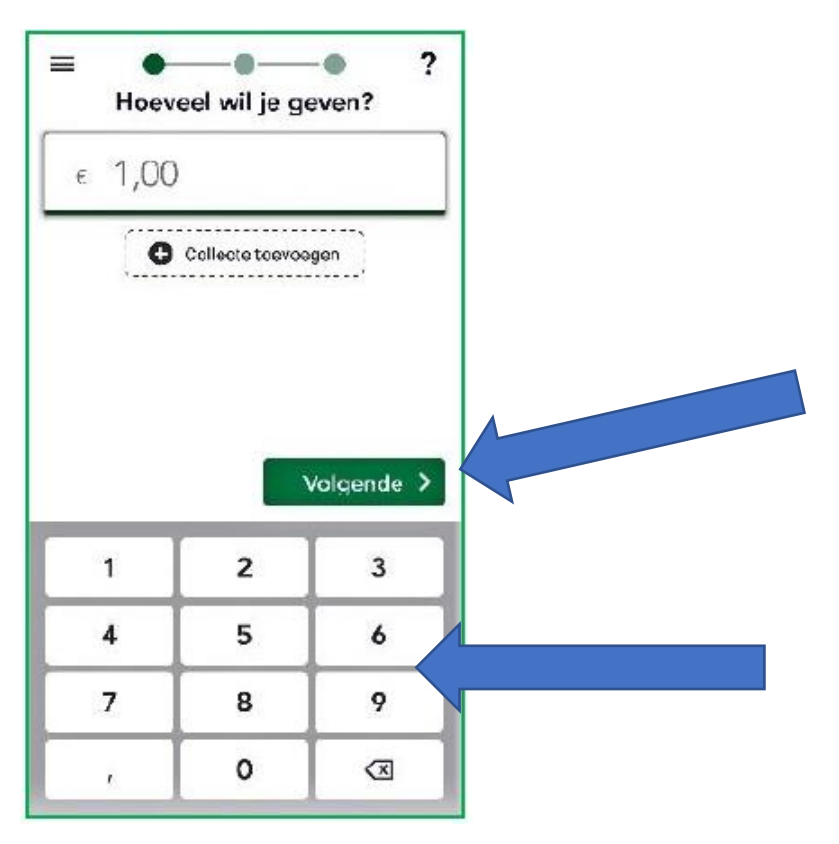

**7.** Op het volgende scherm kun je uit 4 manieren kiezen hoe je geld wilt geven. Bij online vieringen en om gewoon geld te geven is de QR-code (tweede keuze van boven) het makkelijkst, **klik op QR-CODE**.

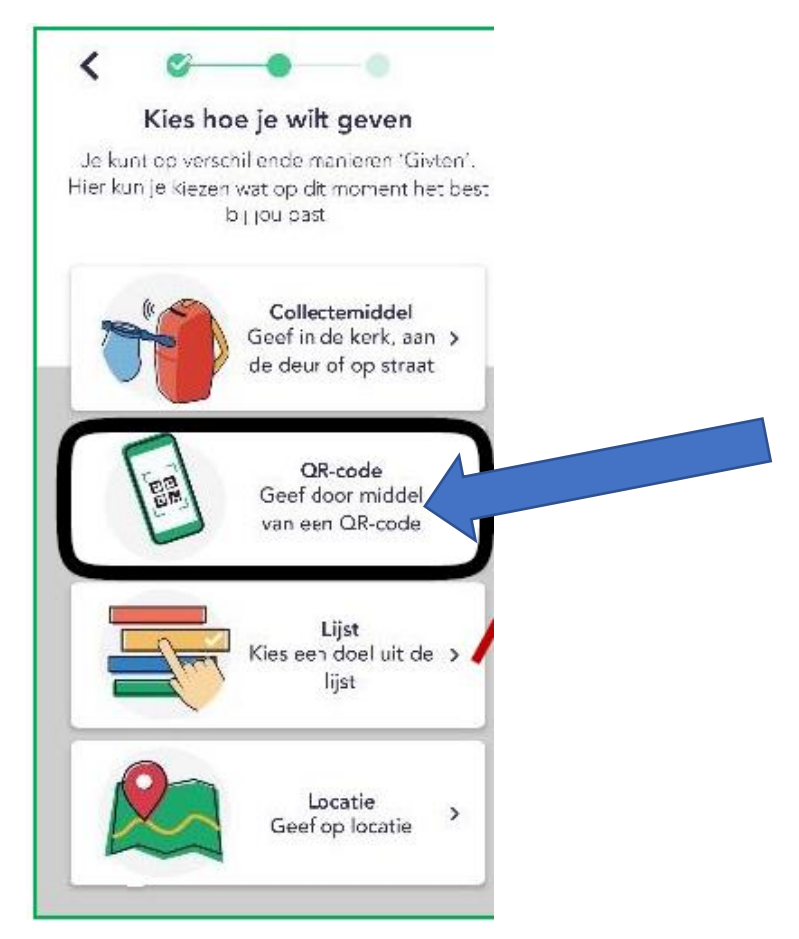

**8.** De app vraagt dan om toestemming om de camera te gebruiken op uw smartphone. **Klik op toestaan** zodat de camera de QR code van de livestream of de QR code uit de Vijfkracht kan scannen, zie de QR-code hieronder. Dit is de QR code van onze eigen Liudgerparochie, u kunt deze direct scannen om geld te geven.

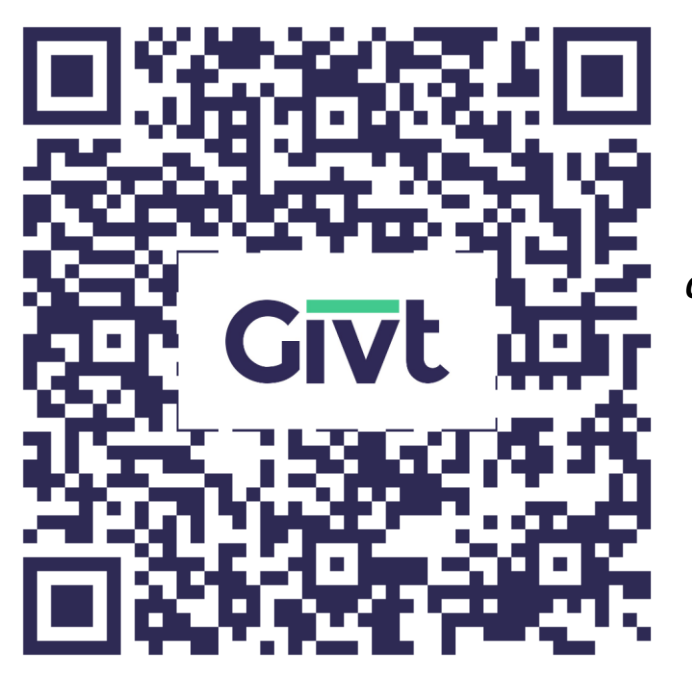

*QR-CODE LIUDGERPAROCHIE*

**9.** Als het scannen van de QR code gelukt is, verschijnt in beeld JE HEBT NU GEGEVEN AAN DE LIUDGERPAROCHIE NOORD GRONINGEN met het door u ingevoerde bedrag. Als dit klopt, **klik op VOLGENDE.** 

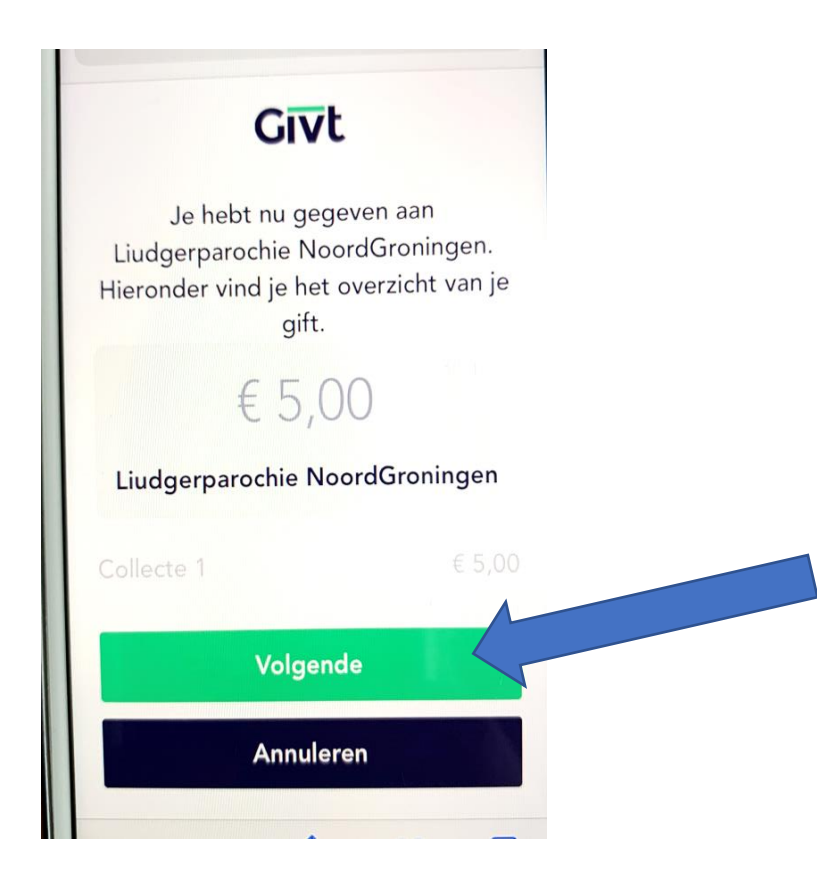

**10.** Tot slot volgt het laatste scherm met **GELUKT**:

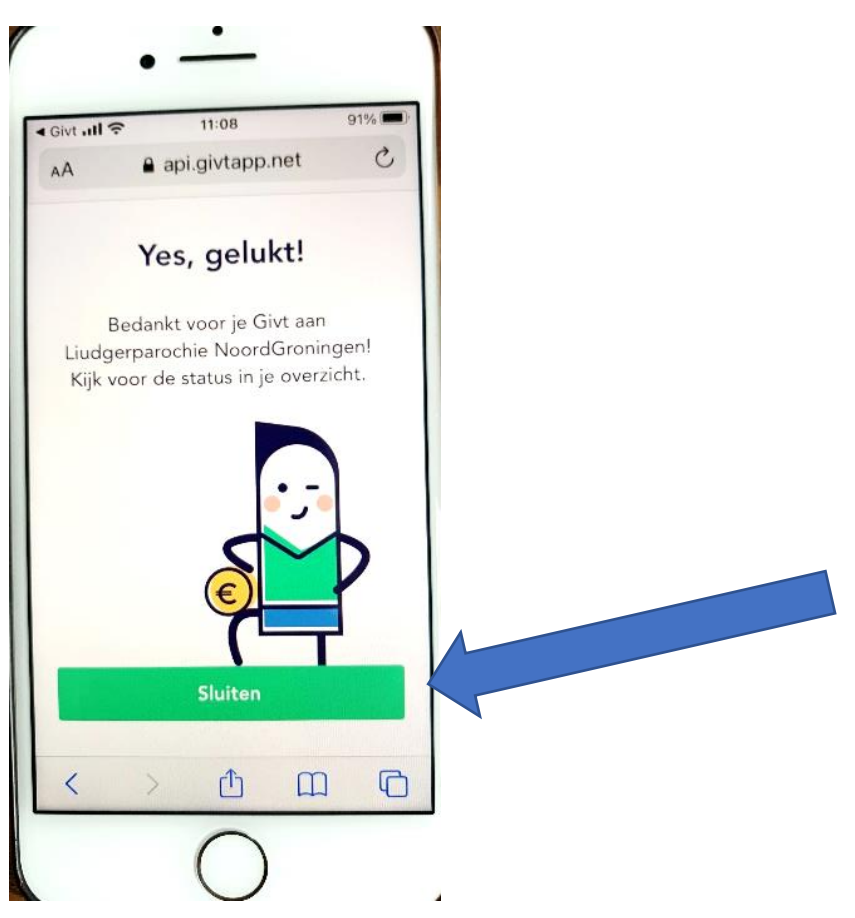

**11.** Tenslotte moet u – dat valt te begrijpen – nog de registratie voltooien door in de app uw naam, volledig adres, mobieltelefoonnummer en het IBAN-nummer van uw bankrekening op te geven, evenals akkoord te gaan met een eenmalige machtiging om de bedragen van uw bankrekening af te mogen schrijven (dit laatste betekent ook dat u hiermede eventueel achteraf via uw bank een gift kunt herroepen). U ziet er zijn allerlei veiligheden ingebouwd om u te beveiligen!

**NB: na de eenmalige installatie, hoeft u alleen nog maar stap 6 tot en met 10 door te lopen om opnieuw geld te geven. U hoeft dan nog alleen maar het bedrag te kiezen, uw mobiel op de QR-code te richten en te bevestigen. Heel eenvoudig dus!**

## **Overige tips:**

## **Voordeel voor uw belastingaangifte!:**

Bij het gebruik van de GIVT app krijgt u aan het begin van elk kalenderjaar door de organisatie Givt een overzicht toegezonden van alle giften (via deze app gedaan) aan ANBI-instellingen (goede doelen) in het afgelopen kalenderjaar, dit kunt u gebruiken voor uw IB-aangifte. Hiermee zijn dus alle giften aan onze kerk – óók van de zondagse collecte- aftrekbaar voor de Inkomstenbelasting! Dus extra voordeel voor u!

## **Geven zonder QR-code:**

Als u niet via de QR code uit de vijfkracht of in de online viering wilt geven, kunt u bij **stap 7** ook kiezen voor LIJST. **KLIK OP LIJST** (onder QR-code):

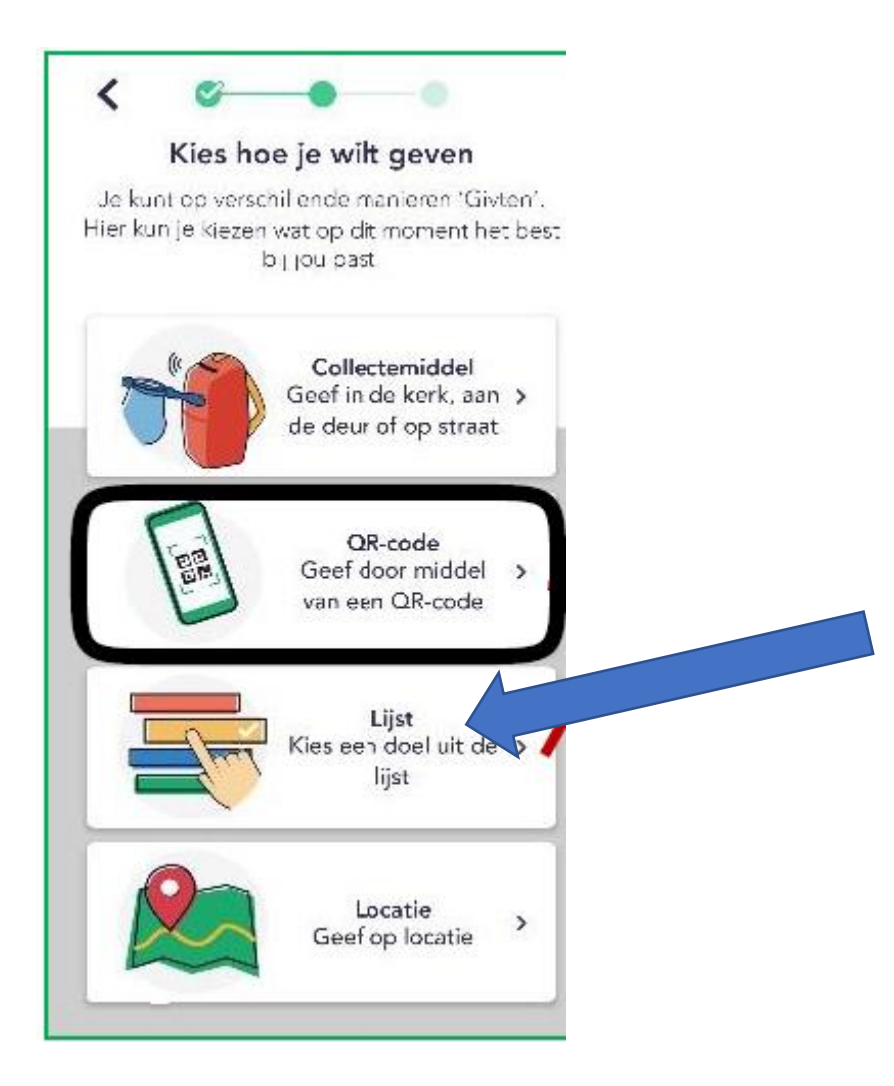

**U KRIJGT DAN EEN SCHERM WAAROP U KUNT ZOEKEN NAAR EEN PLAATSNAAM EN/OF KERK.** Zie hieronder een paar voorbeelden met zoektermen als Jacobus, Kloosterburen, Liudger. **Klik op de juiste kerk/locatie** en u komt vervolgens op het scherm van stap 9 waarin u het bedrag en de kerk/locatie ziet. U kunt zo dus ook geld geven aan uw lokale geloofsgemeenschap of de parochie.

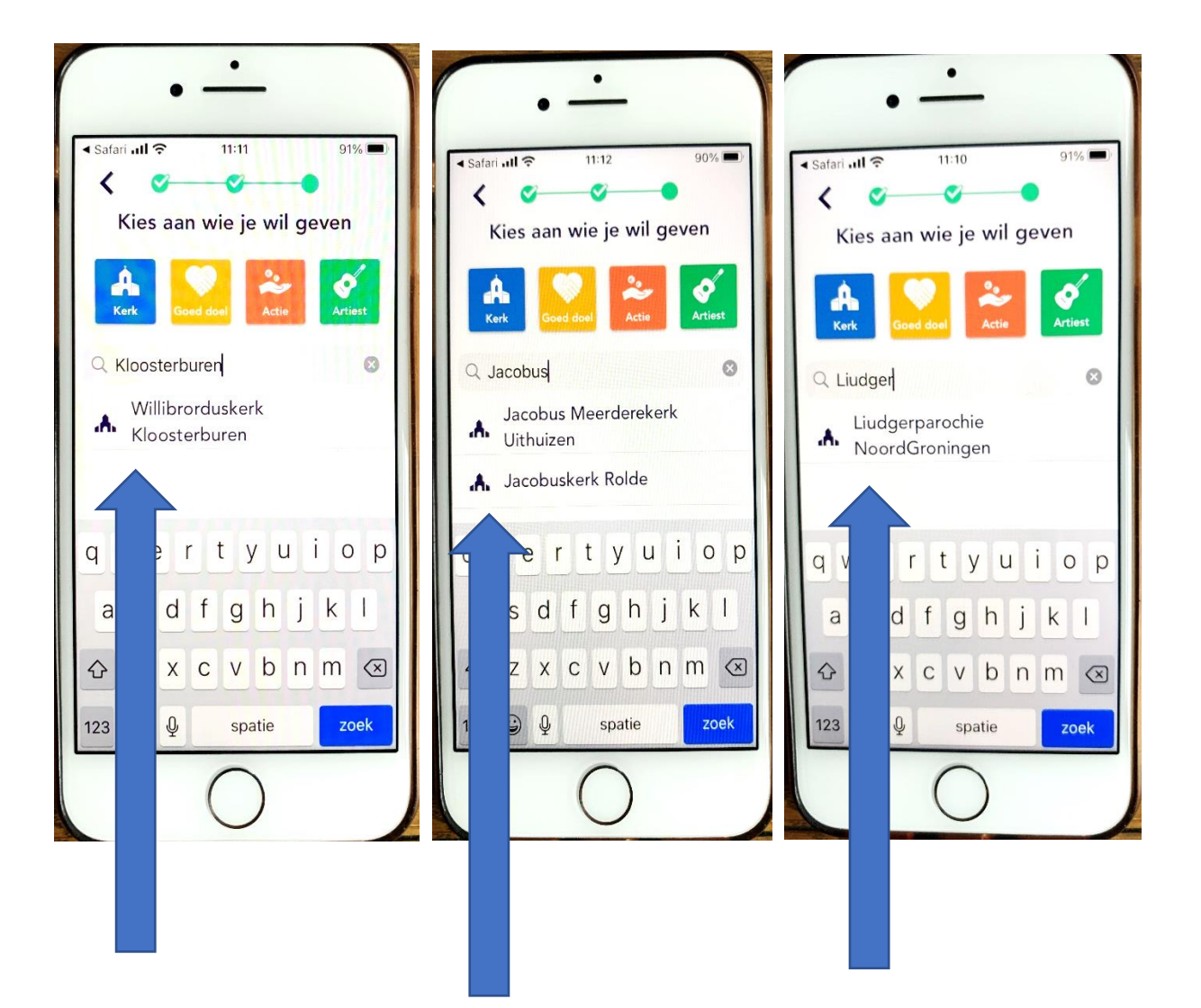